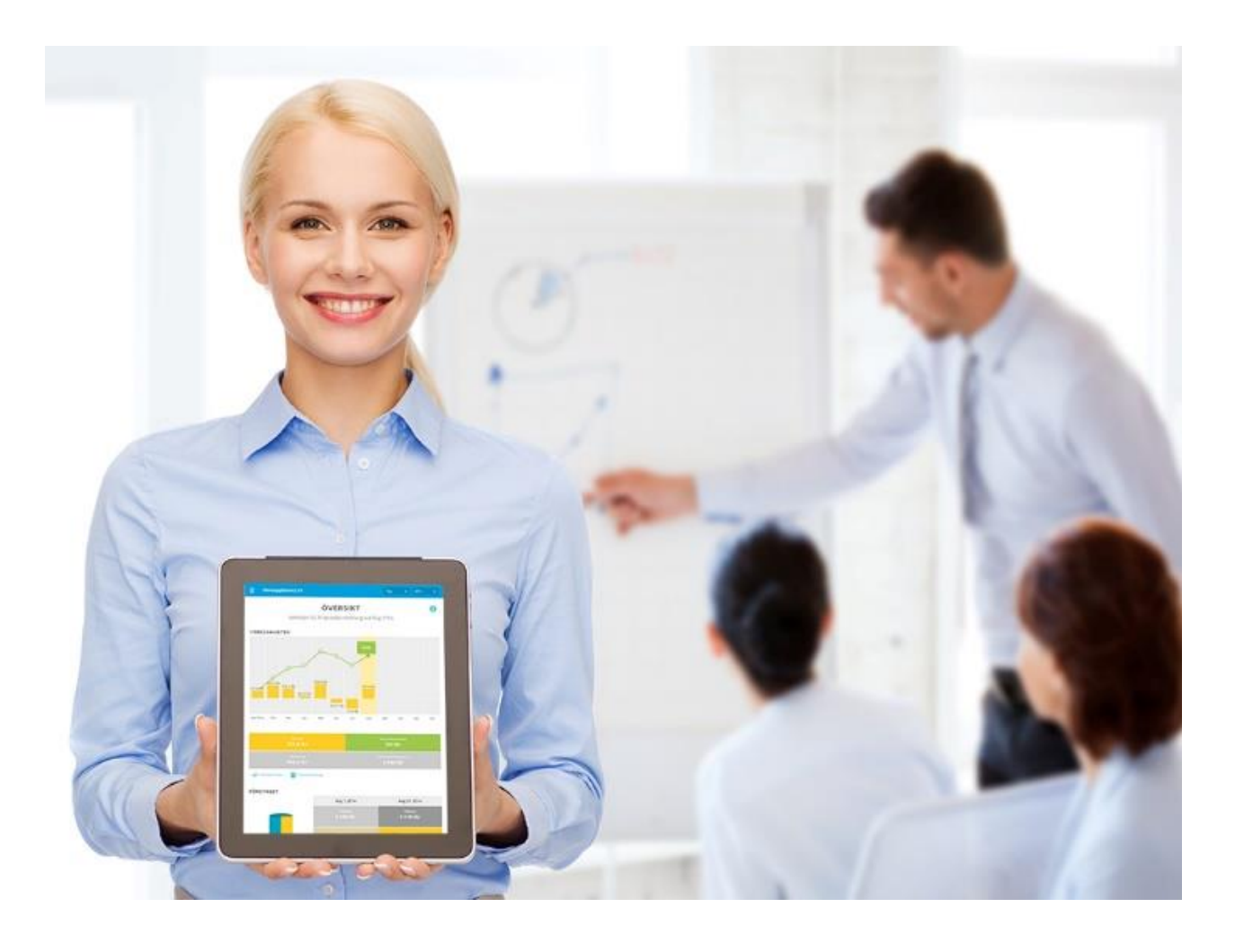

# **Expand U** Online

Användarguide

 $\overline{1}$ 

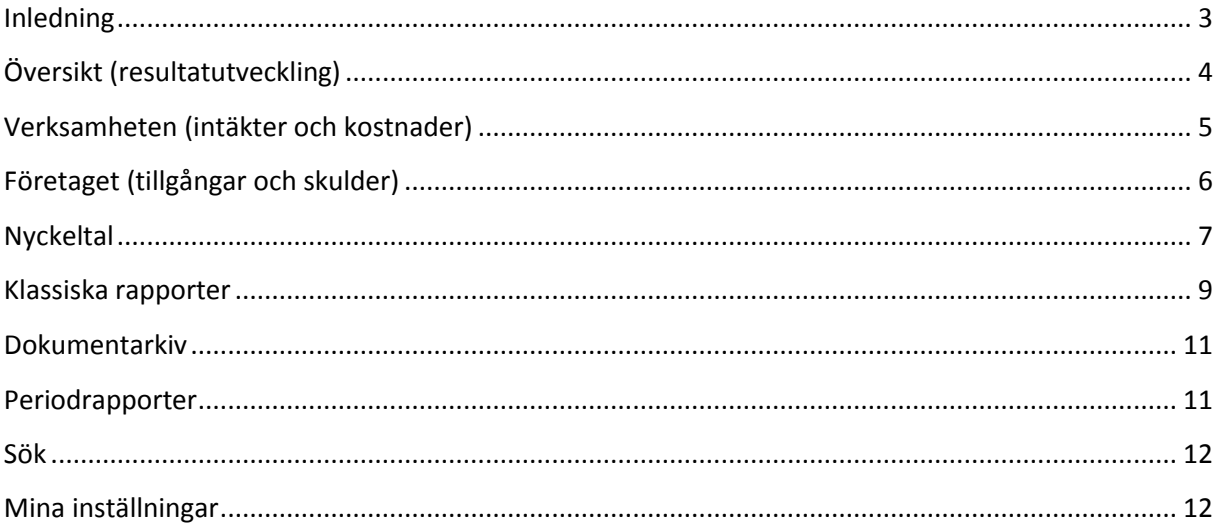

# <span id="page-2-0"></span>**Inledning**

Expand U Online är en onlinetjänst som används för att presentera och analysera ert företags ekonomi. Fokus ligger på enkelheten och på att presentera ekonomin grafiskt, en bild säger ofta mer än tusen ord. I tjänsten ingår också ett onlinearkiv där alla dokument kan lagras så att de blir lätt åtkomliga för alla intresserade.

#### Ni loggar in via www.expandu.se

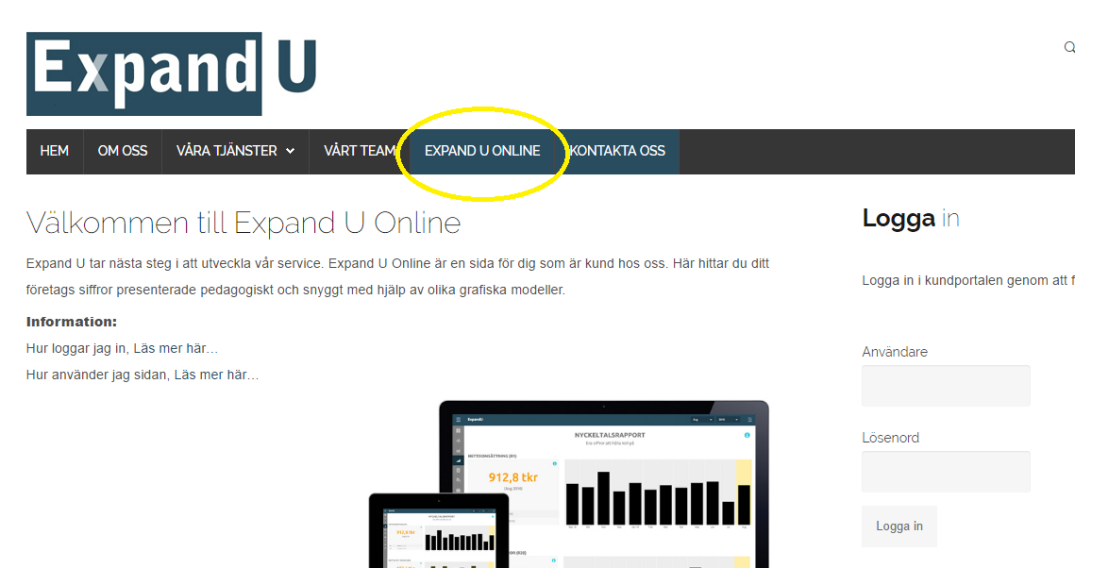

Väl inloggad navigerar du mellan de olika delarna via menyn i vänsterkanten. Denna kan du expandera genom att klicka på de tre strecken i vänstra övre hörnet för att se rubrikerna på respektive menyval.

Varje menyval beskrivs var för sig kommande sidor.

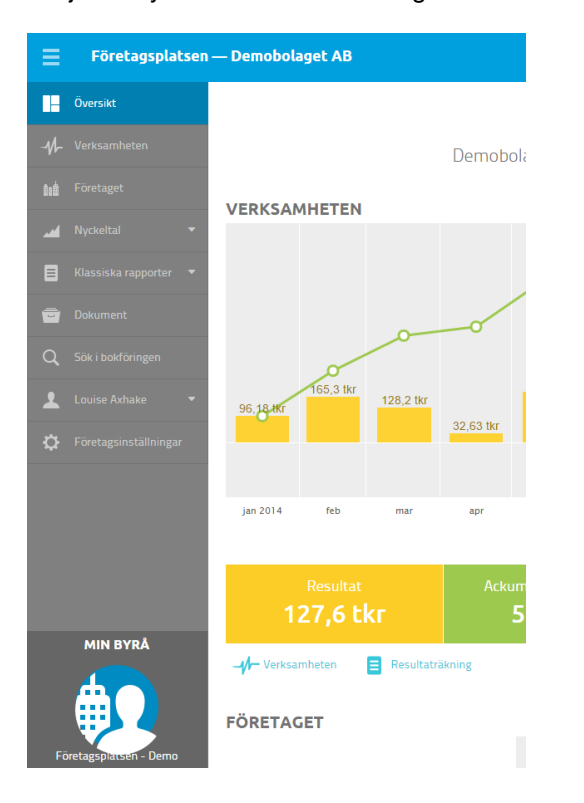

# <span id="page-3-0"></span>**Översikt (resultatutveckling)**

Den vy som du kommer till först heter *Översikt* vilken ger en överblick över hur verksamheten går och hur den finansiella statusen ser ut för bolaget vid en viss tidpunkt. Vilken period du vill titta på justerar du uppe i höger hörn. Precis under grafen finns det fyra boxar som styr vad som ska synas i grafen beroende på vilken som är markerad, det är alltid resultat och ackumulerat resultat som är förvalt. Du kan enkelt klicka för att lägga på även omsättning och ackumulerad omsättning i grafen.

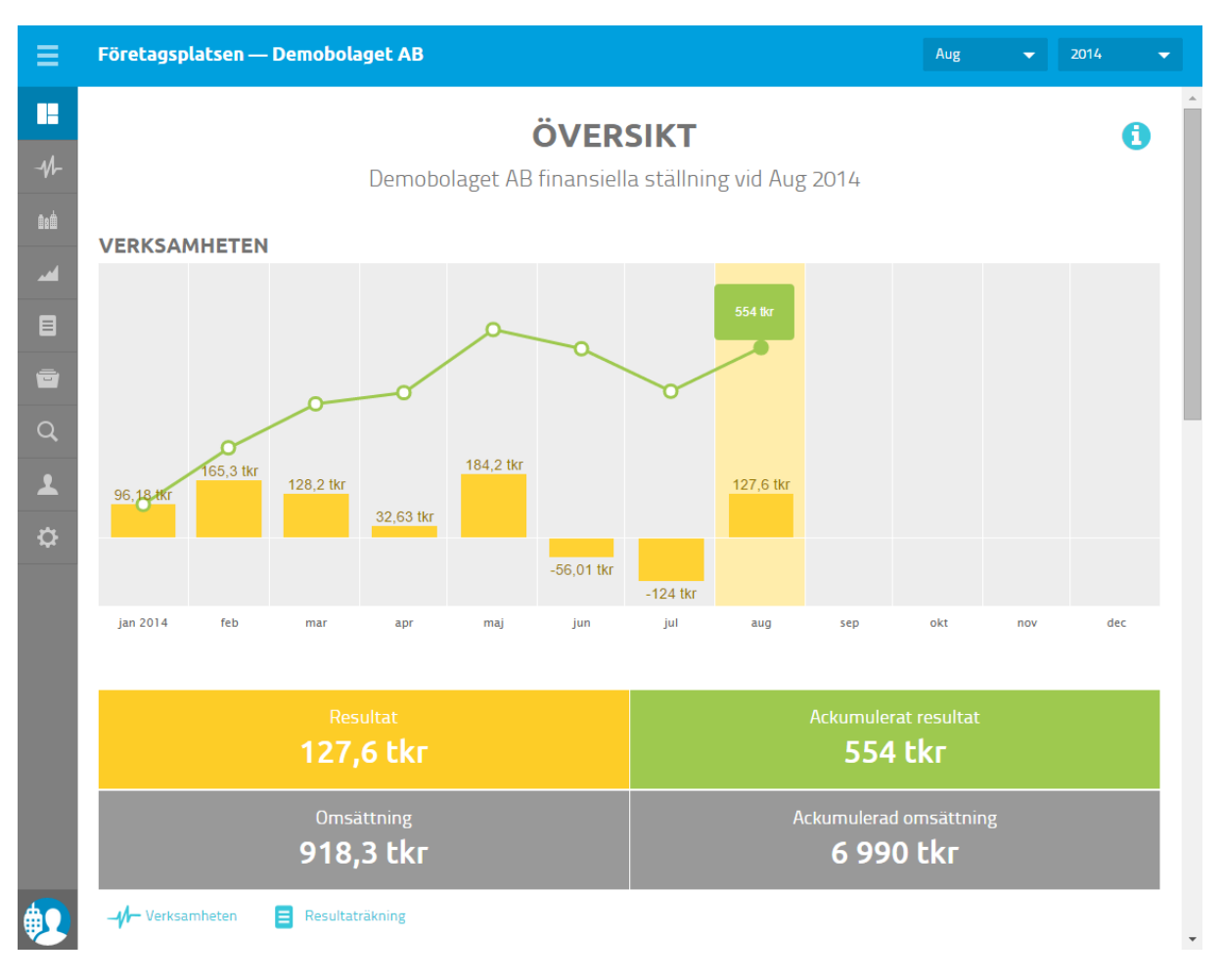

Genom att scrolla ner på översiktsidan får du en ögonblicksbild på bolagets tillgångar och hur de är finansierade. Ytterligare lite längre ned visas tre nyckeltal och topplistor för olika perioder.

Överallt där muspekaren övergår från pil till hand kan du klicka för att få mer information. Likadant där texten är blå, genom att klicka länkas du till mer detaljerad information om det du tittar på.

# <span id="page-4-0"></span>**Verksamheten (intäkter och kostnader)**

Under menyvalet *Verksamheten* visas intäkter och kostnader i ett stapeldiagram. I periodväljaren uppe i till höger anger du om du vill se resultatet per månad, kvartal, halv- eller helår. Du kan även detaljera ytterligare och dela in den typ av period du valt i dagar, veckor eller månader under "Dela upp perioden i". Arbetar du med projekt eller kostnadsställen kan du välja att sortera grafen och titta på ett specifikt sådant. Du kan även välja att visa eller dölja krediteringar.

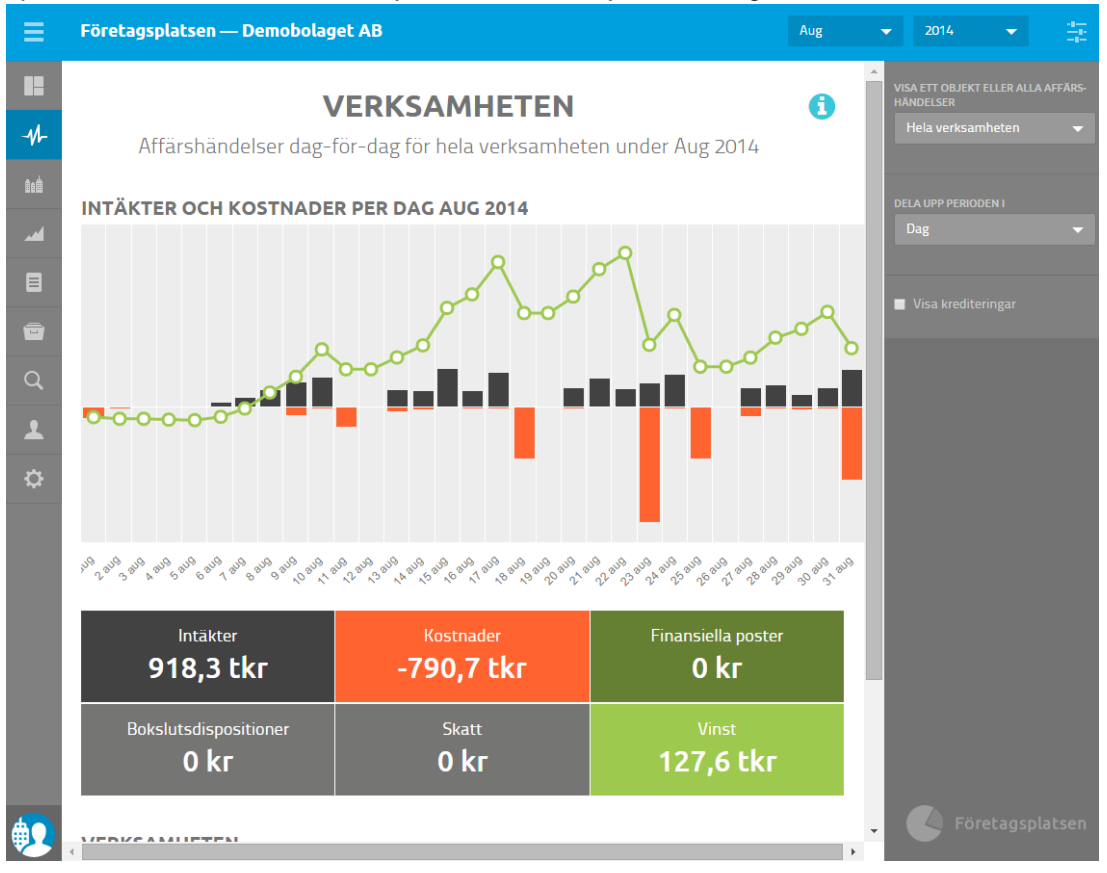

Direkt nedanför diagrammet kan du klicka på de olika boxarna för att tillfälligt dölja dem i diagrammet. Detta är användbart då du vill förtydliga diagrammet genom att inte visa så mycket information. Klicka på dem igen för att visa dem i diagrammet på nytt.

Genom att klicka på en specifik stapel i diagrammet visas verifikaten upp för denna period under rubriken Verksamheten och valt datum längst ned på sidan.

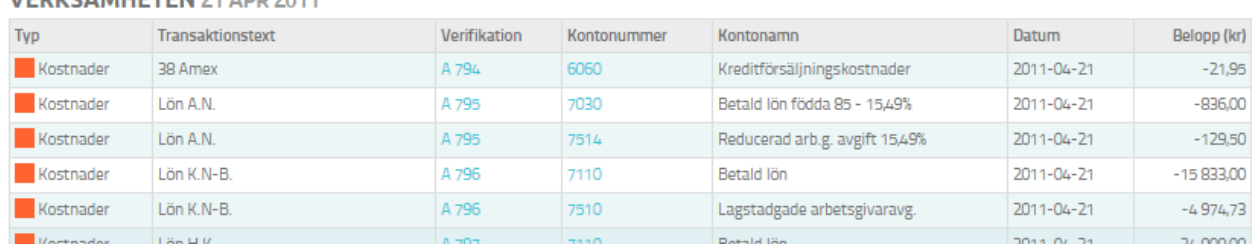

**VEDVCAMUETEN 24 ADD 2014** 

Härifrån kan du klicka dig vidare in i huvudboken till ett specifikt konto eller för att se ett specifikt verifikat.

# <span id="page-5-0"></span>**Företaget (tillgångar och skulder)**

Cylindergraferna på denna sida visar ögonblicksbilder på storleken av ett företags tillgångar samt hur dessa tillgångar är finansierade, med andra ord en visualisering av balansräkningen.

Den blå delen av cylindern representerar den del av tillgångarna som finansieras med skulder och den gula delen representerar den del av tillgångarna som finansieras med eget kapital (Ägarens andel).

Du kan få mer detaljerad information för var och en av indelningarna genom att klicka på dess ruta under cylindern.

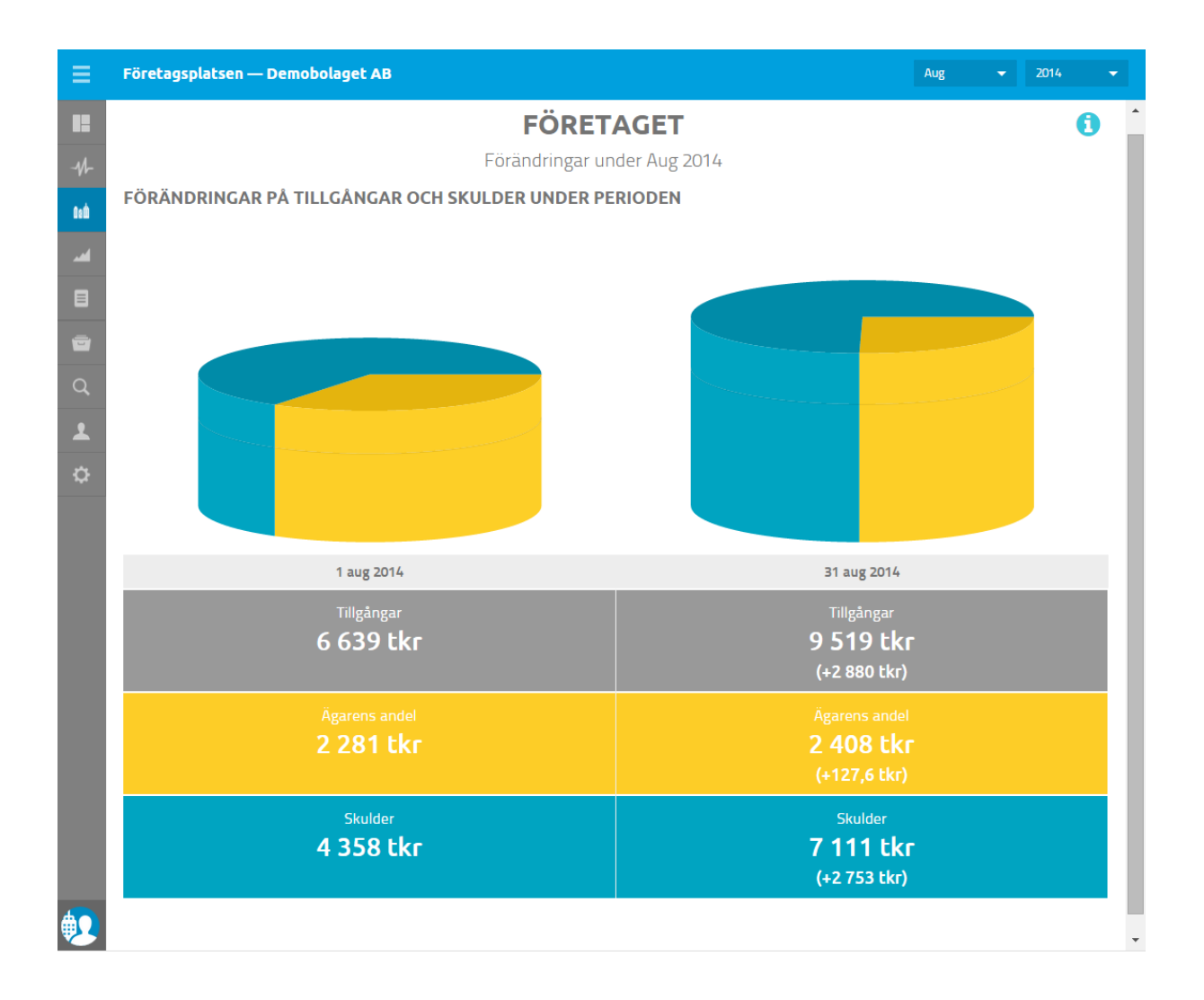

# <span id="page-6-0"></span>**Nyckeltal**

I vänstermenyn finns *Nyckeltal*, *Mina nyckeltal* och *Nyckeltalsrapport*.

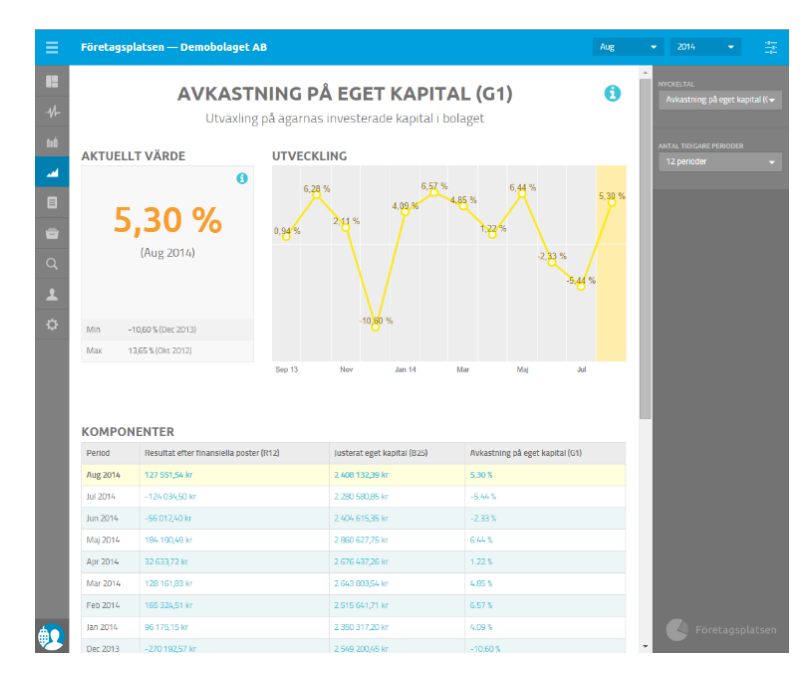

Under *Nyckeltal* visas aktuellt värde på valt nyckeltal och nyckeltalets utveckling över tid.

Längst ned på sidan finns en tabell som visar komponenterna som påverkar det enskilda nyckeltalet. Du kan också se en formel på hur nyckeltalet beräknas.

Via högermenyn kan du byta nyckeltal och antal perioder som ska visas i grafen.

#### **Jämför nyckeltal**

Under *Jämför nyckeltal* kan du titta på flera nyckeltals utveckling över tid i samma graf. Under grafen kan du välja att visa/dölja vissa nyckeltal genom att klicka på boxarna.

Under rubriken "Nyckeltal i siffror" visas nyckeltalen i just siffror. Tabellen sorteras på de olika nyckeltalens bästa och sämsta period.

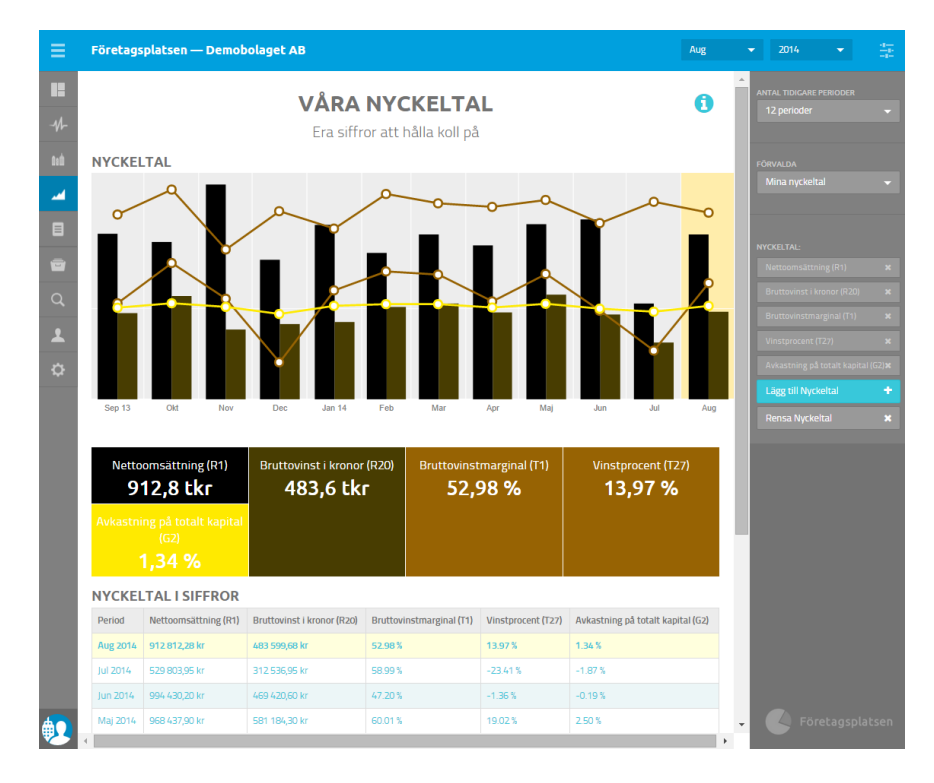

## **Nyckeltalsrapport**

Här kan du se nyckeltalen i rapportlayout. Varje nyckeltal visas med aktuellt värde satt i relation med min och max i inlästa perioder

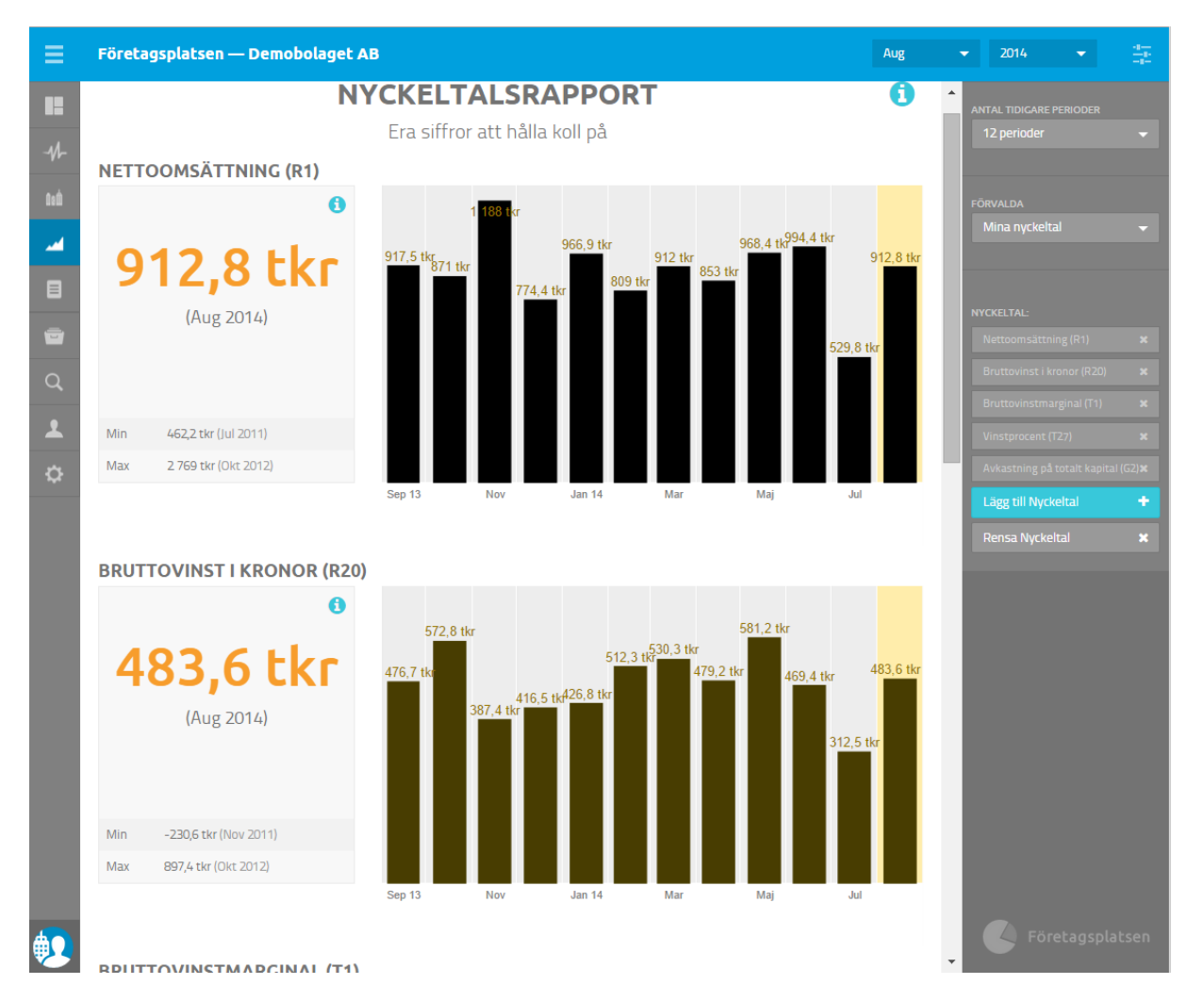

## <span id="page-8-0"></span>**Klassiska rapporter**

Under detta menyval finns ett Rapportarkiv med färdiga balans- och resultatrapporter.

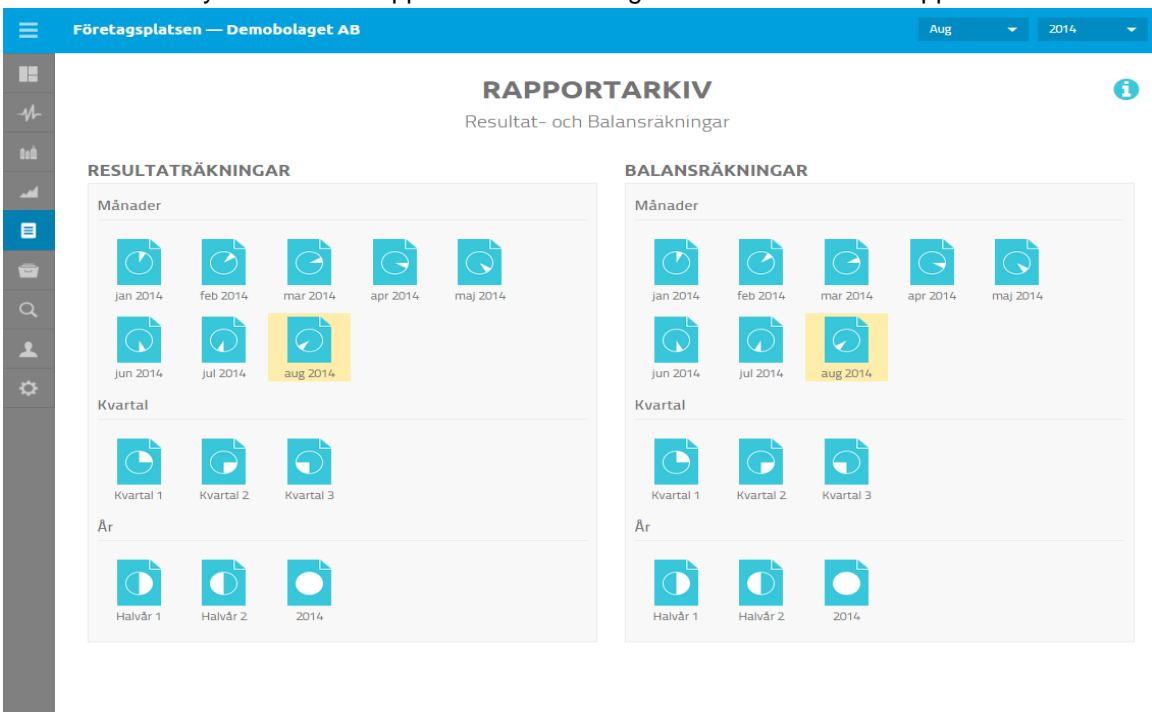

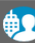

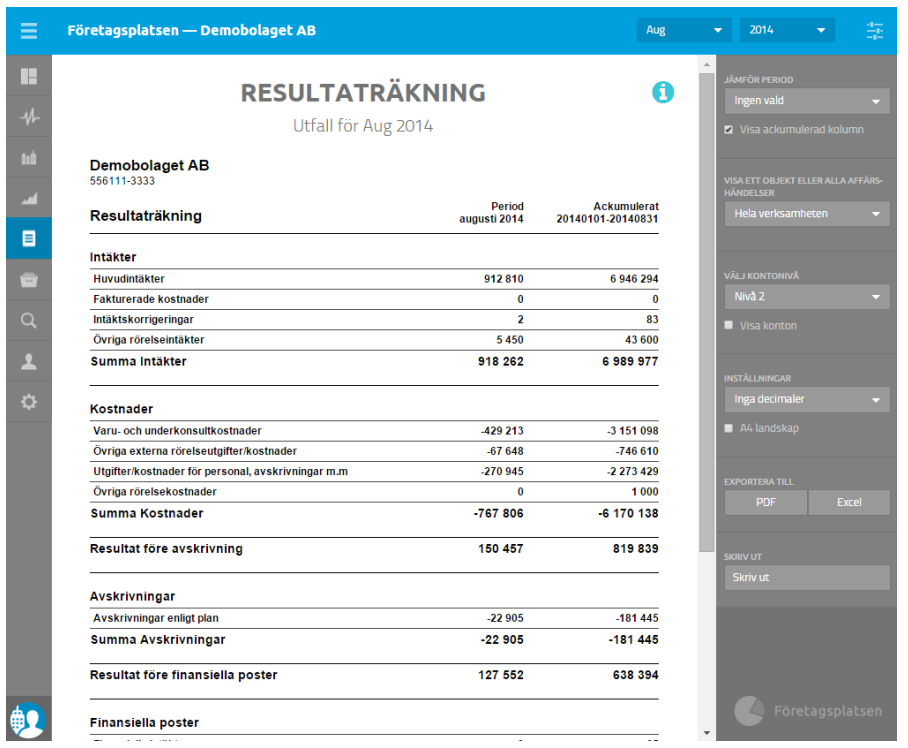

När du väljer en rapport får du en meny till höger där du kan filtrera rapporten beroende på vad du vill se.

Du kan ange vilket år du vill titta på och vilken period inom detta år. Du kan också jämföra perioder med tidigare år. Du kan dölja/visa ackumulerad kolumn samt filtrera på kostnadsställe eller projekt om det finns med.

Rapporterna går bra att exportera till PDF eller Excel samt skriva ut.

Under Välj kontonivå anger du om du vill visa kontona samt hur många underrubriker som ska visas i rapporten.

Inne i rapporterna kan du borra dig ner till transaktionerna som ligger till grund för resultat- och balansräkningen. Klicka på ett konto i rapporten så visas ett kontoutdrag

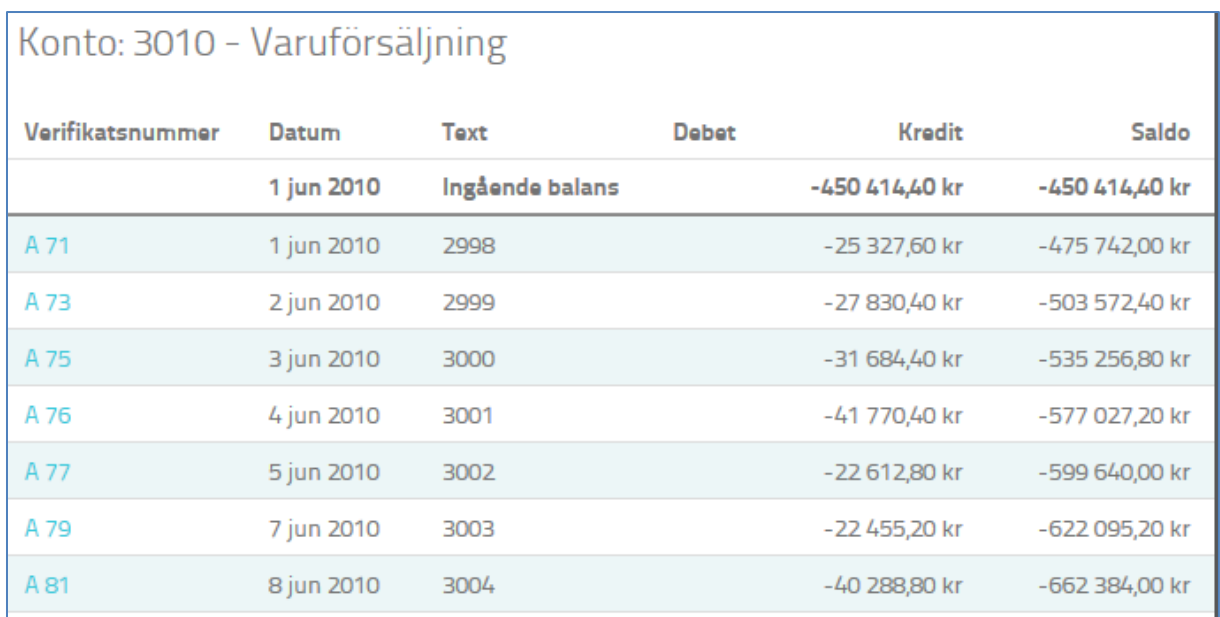

I kontoutdraget kan du klicka på en verifikation för att visa konteringen på verifikationen.

Î.

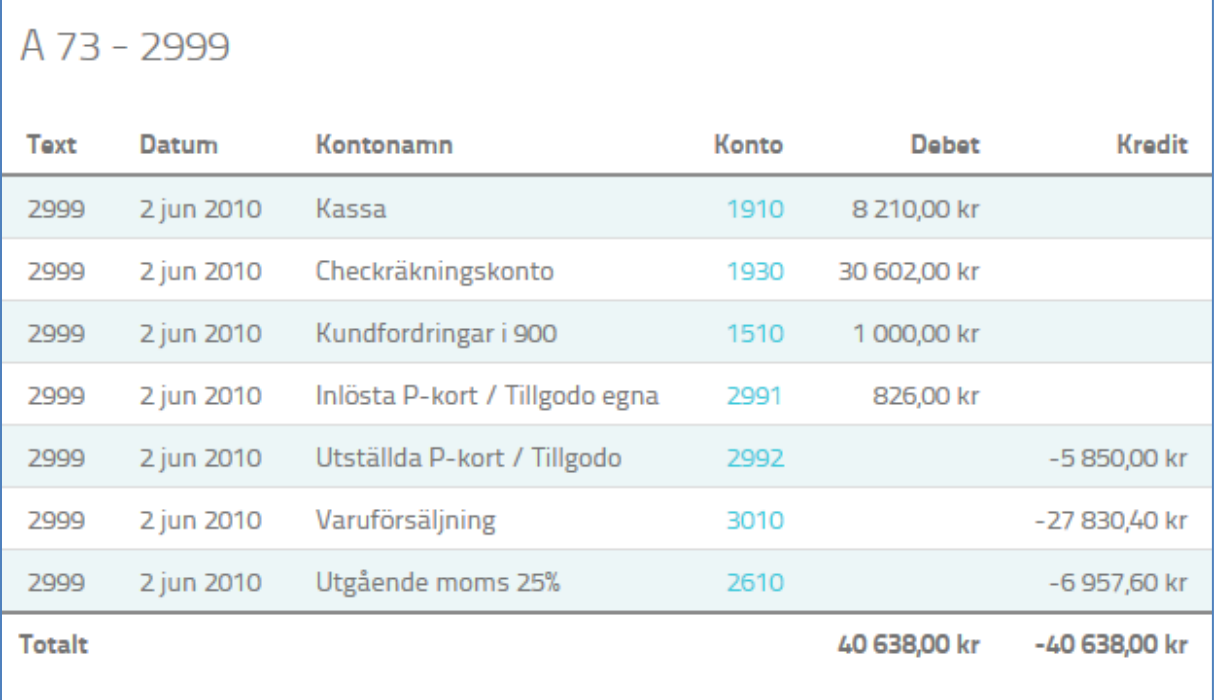

# <span id="page-10-0"></span>**Dokumentarkiv**

Dokumentarkivet är ett onlinearkiv där både du som konsult och företaget som har tjänsten kan spara dokument och filer. Företaget kan använda arkivet för att dels lämna underlag till sin konsult men även för att lagra företagets övriga dokument online.

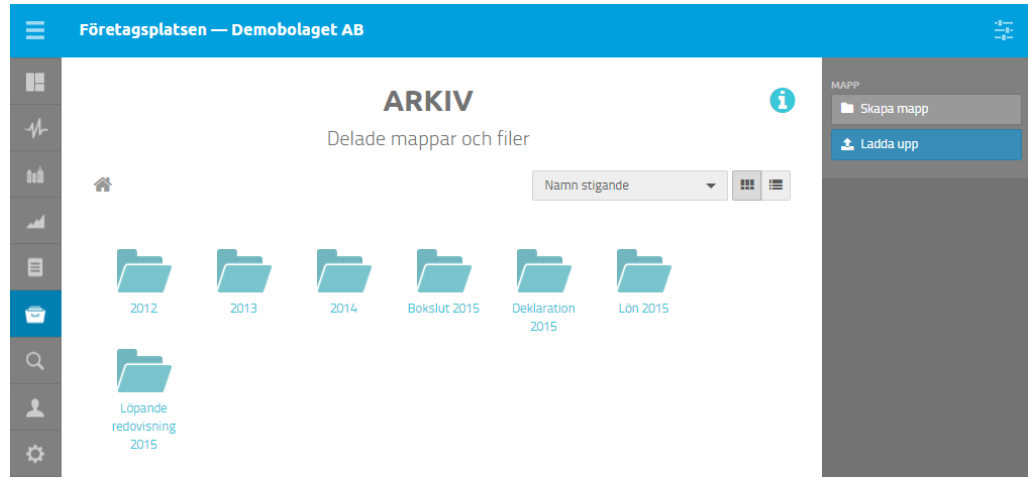

I Dokumentarkivet kan du skapa mappar för att organisera dokumenten.

# <span id="page-10-1"></span>**Periodrapporter**

Detta arkiv innehåller periodrapporter som din konsult har skapat. Rapporterna sorteras utifrån vilken period som har rapporterats, för att läsa en rapport klickar du på vald period och kan då se rapporten på skärmen.

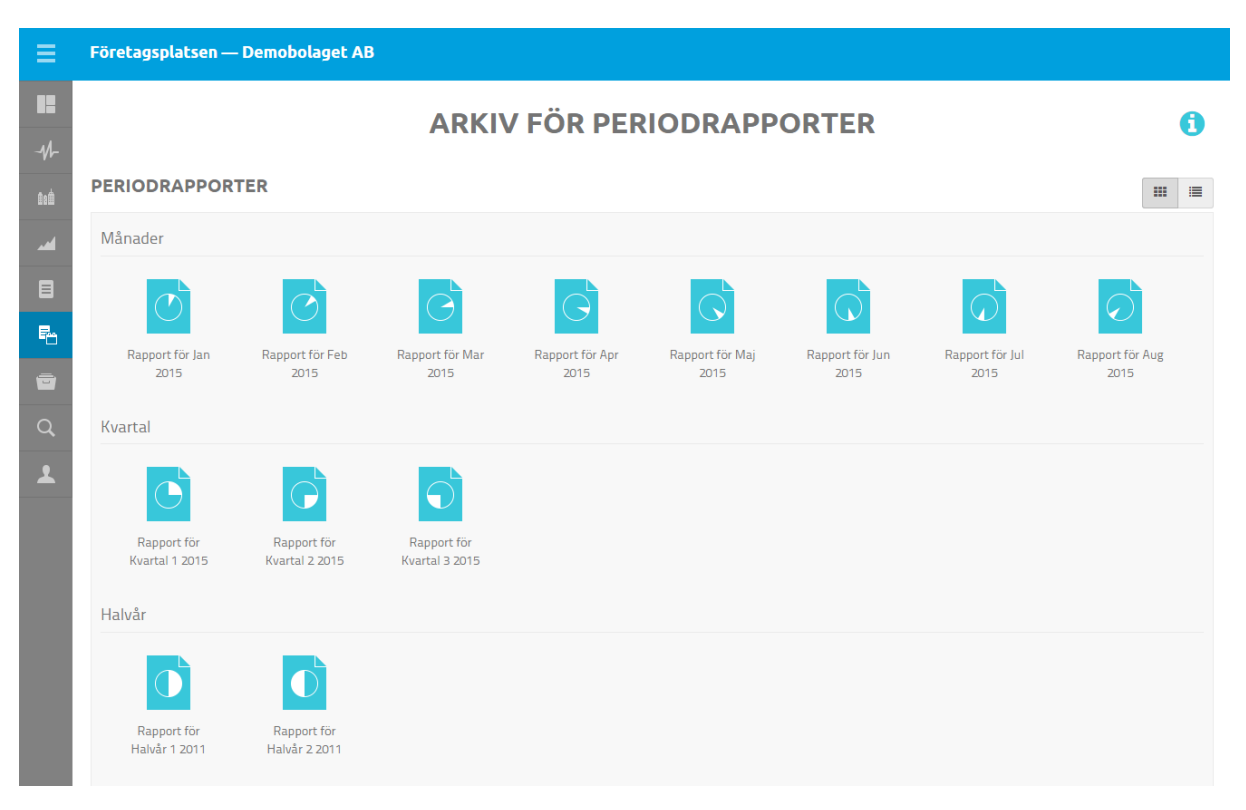

## <span id="page-11-0"></span>**Sök**

Med hjälp av menyvalet Sök kan du leta fram verifikationer, konton eller transaktioner.

Genom att skriva in ett sökord, t ex en verifikationstext och trycka på Enter, visas de verifikat och transaktioner som innehåller sökordet.

I funktionen Avancerad sökning kan du ange mellan vilka datum din sökning ska ske.

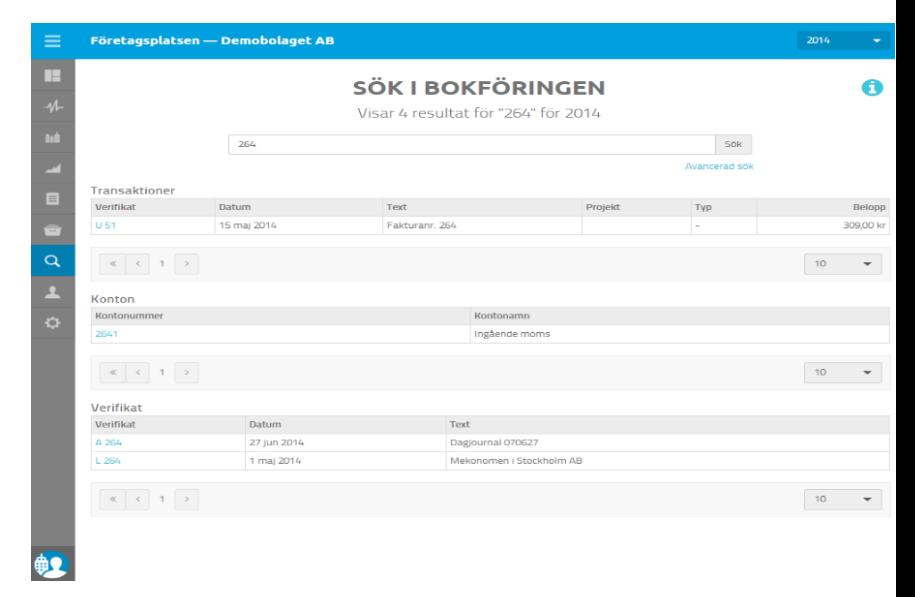

# <span id="page-11-1"></span>**Mina inställningar**

Här byter du språk och lösenord.

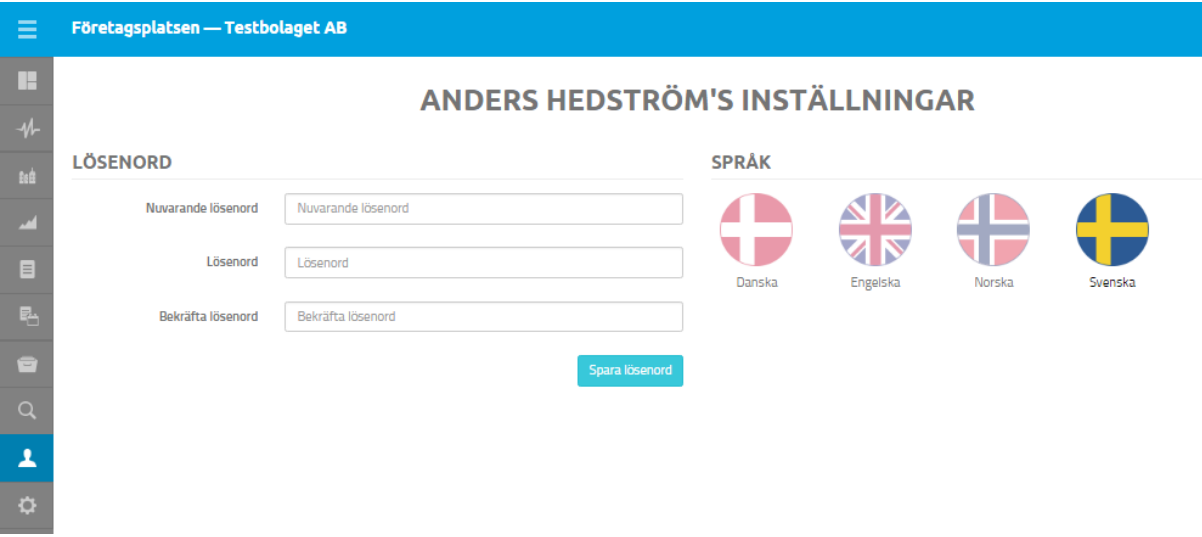

Följ gärna nedanstående tips på hur man kan skapa ett säkert lösenord.

För att vara ett starkt lösenord skall ditt lösenord innehålla en kombination av:

- Små bokstäver
- Siffror
- Stora bokstäver
- Specialtecken (@!?)
- Vara minst 8 tecken långt
- Inte baseras på något som kan kopplas till dig eller dina anhöriga

**12**